Prijavite se v svojo pošto z vašim brskalnikom na naslovu

https://www.microsoft.com/sl-si/microsoft-365/outlook/email-and-calendar-software-microsoft-outlook z vašo identiteto (zaposleni: [ime.priimek@ntf.uni-lj.si](mailto:ime.priimek@ntf.uni-lj.si) študentje[: XY1234@student.uni-lj.si](mailto:XY1234@student.uni-lj.si))

na levi strani poiščite "mape" (= "folders") in s klikom na tri pike izberite "dodaj nabiralnik v skupni rabi"

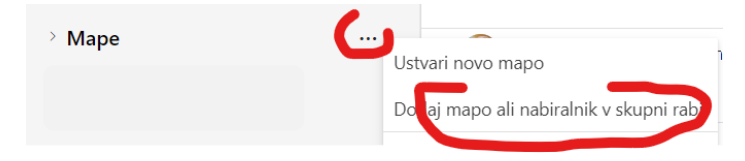

Vnesite e-poštni naslov deljenega predala (za prime[r studentska.konferenca@ntf.uni-lj.si\)](mailto:studentska.konferenca@ntf.uni-lj.si)

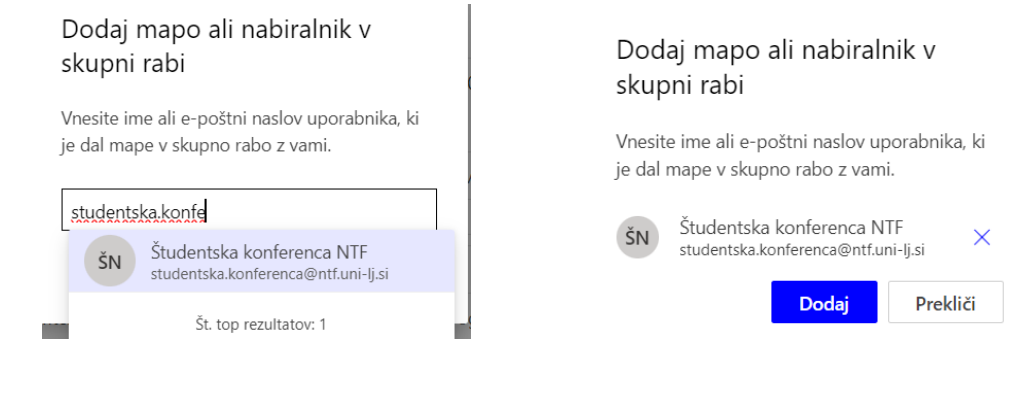

## Deljeni predal se vam uvrsti pod razdelkom Mape

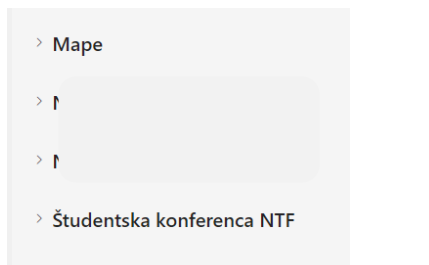